# 「利用者請求額及び補助申請額管理結果票」(別添4)の使い方

黄色もしくは桃色に着色されたセルに入力してください。水色のセルは自動で計算がされます。

利用負担上限月額が「0 円」の方については作成不要です。

### ①対象児童の基本情報を入力する

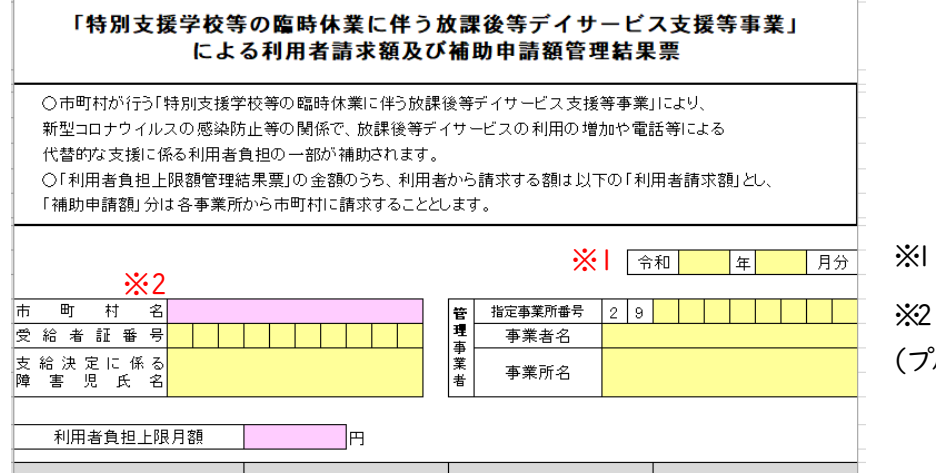

※1 補助金算定の対象月を入力 ※2 当該児童の支給決定市町村名

(プルダウンで選択してください)

# ②その月の利用の状況について入力する

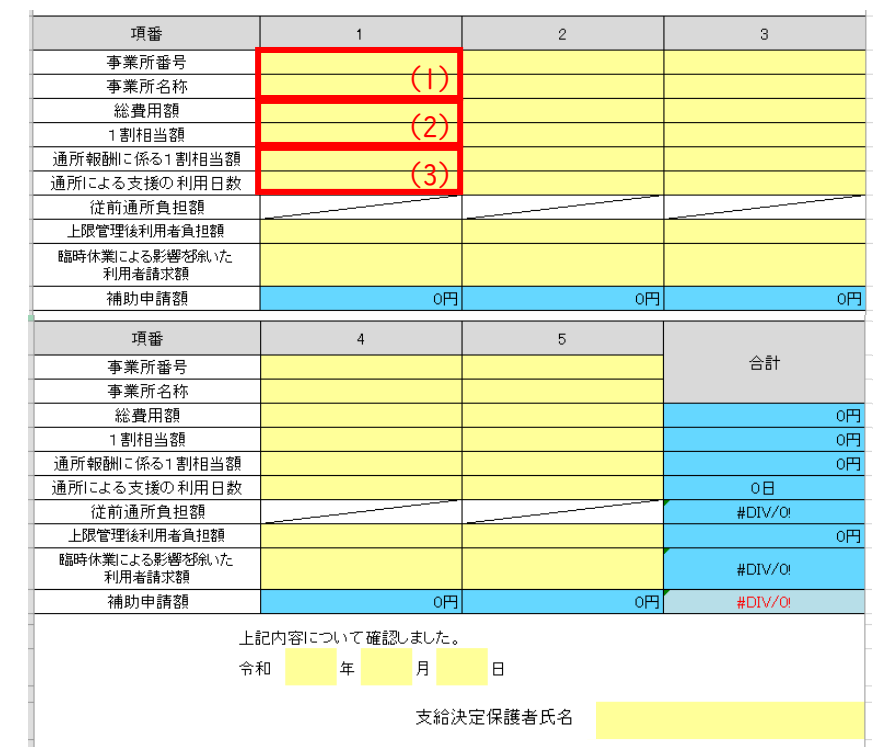

## ③2 月(臨時休業による影響前)の状況を入力する

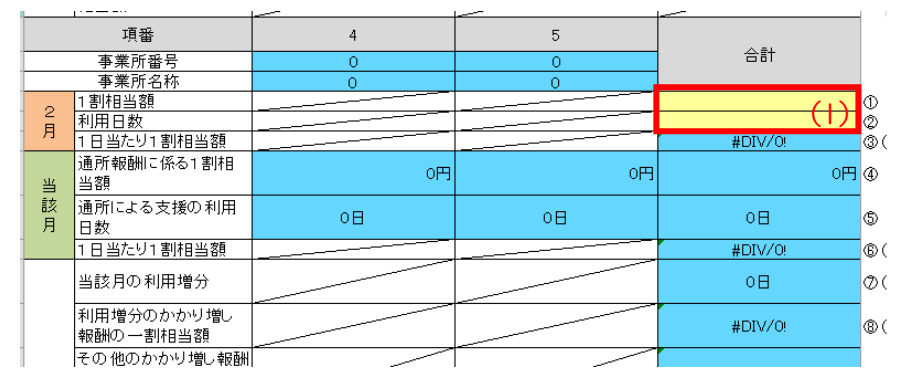

(1)事業所番号と事業所名称を入力

(2)「障害児通所給付費・入所給付費等明 細書」の「請求額集計欄」に記載の総費用 額及び 1 割相当額を入力

(3)その月の利用の内、実際に児童が事業 所に通所して支援を受けた分に係る | 割 相当額及びその利用日数を入力

※児童が複数の事業所を利用している場には、上限 管理事業所により、全ての事業所の利用について、 上記(1)~(3)の内容を入力(5事業所まで入力可能)

#### ↓様式下部に移動する

(1)2 月の 1 割相当額及び利用日数を入力

※利用頻度にバラツキがあり、2月の実績だけて臨時 休業による影響前の状況を判断することが適当ではな い場合、12 月~2 月の平均をもって通所従前報酬を算 出するような方法も可能

↓様式上部に移動する

# ④合計欄に表示された金額を各事業所に割り振る

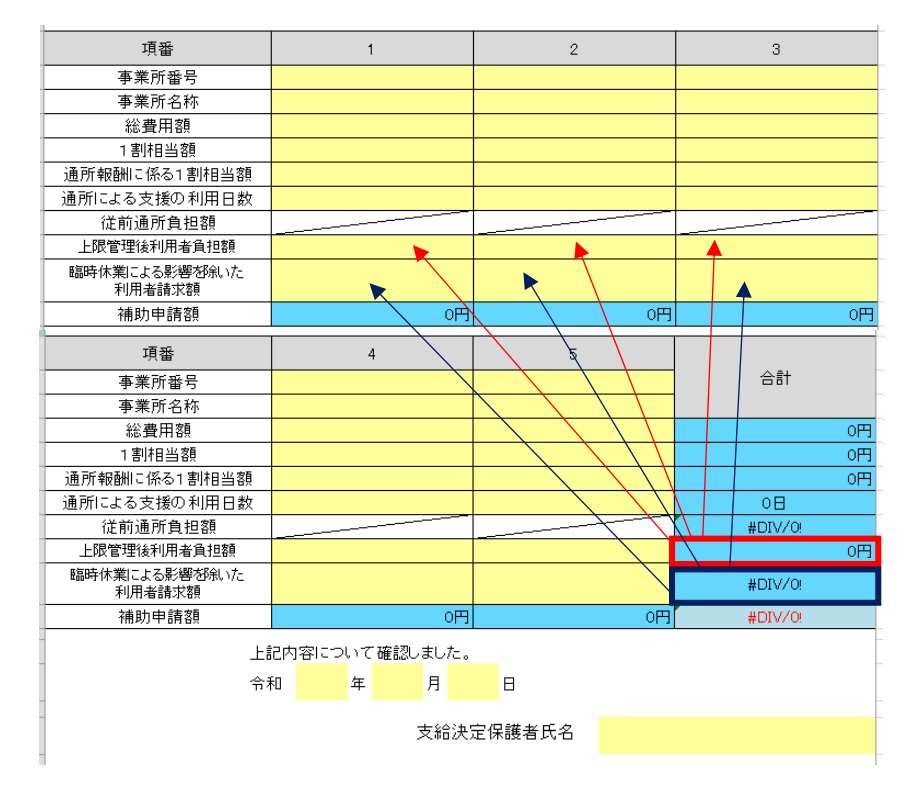

(1)③を入力すると、様式上部の「上限管 理後利用者負担額」及び「臨時休業による 影響を除いた利用者請求額」の合計額が自 動計算される(赤枠及び青枠)

(2)自動計算された金額を、各事業所に割 り振る(各事業所の数字の合計が合計の欄の数字と 一致する必要がある)

### ⑤市町村への補助申請額を確認し、保護者の署名をもらう

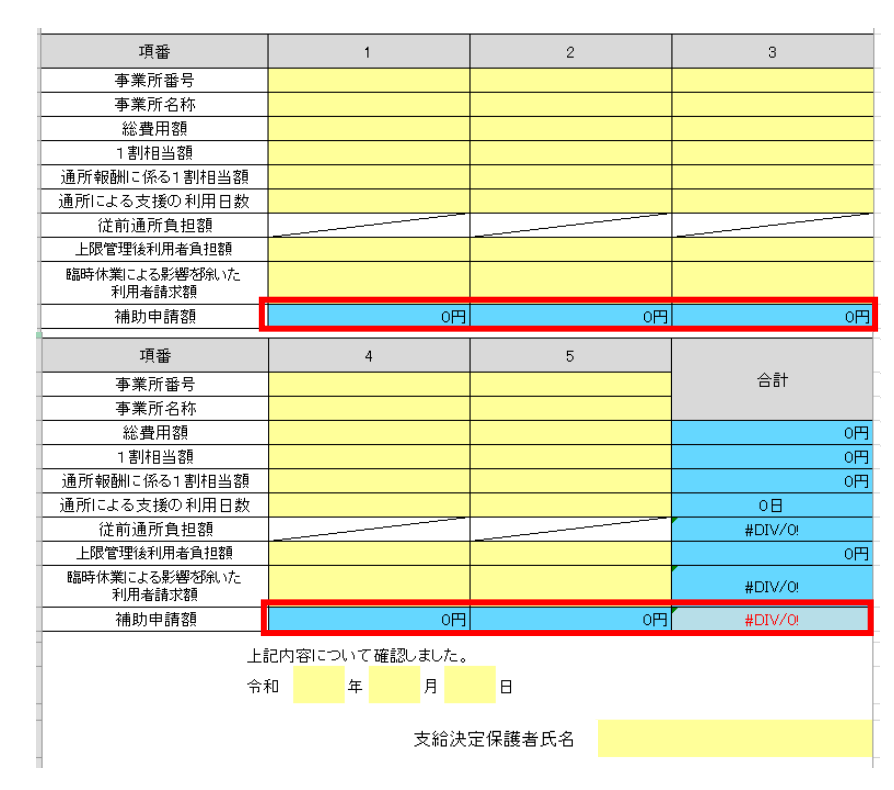

(1)表下部の水色部分が各補助申請額及び 合計の補助申請額となる(この金額を支給 決定市町村に対し請求することになる)

※利用者の負担上限月額や利用の状況によっては 補助申請額が0円となる場合があるが、その場合は この様式による報告は不要です